Как настроить двухфакторную аутентификацию Aravo, используя приложениеаутентификатор

Шаг 1. Войдите в свою учетную запись на https://pg.aravo.com/

- Отметьте, что согласны с утверждением выше
- Введите учетные данные поставщика на экране входа в систему
- Если вам необходимо сбросить ваши учетные данные, нажмите Need help accessing account? («Нужна помощь с доступом к учетной записи?»).

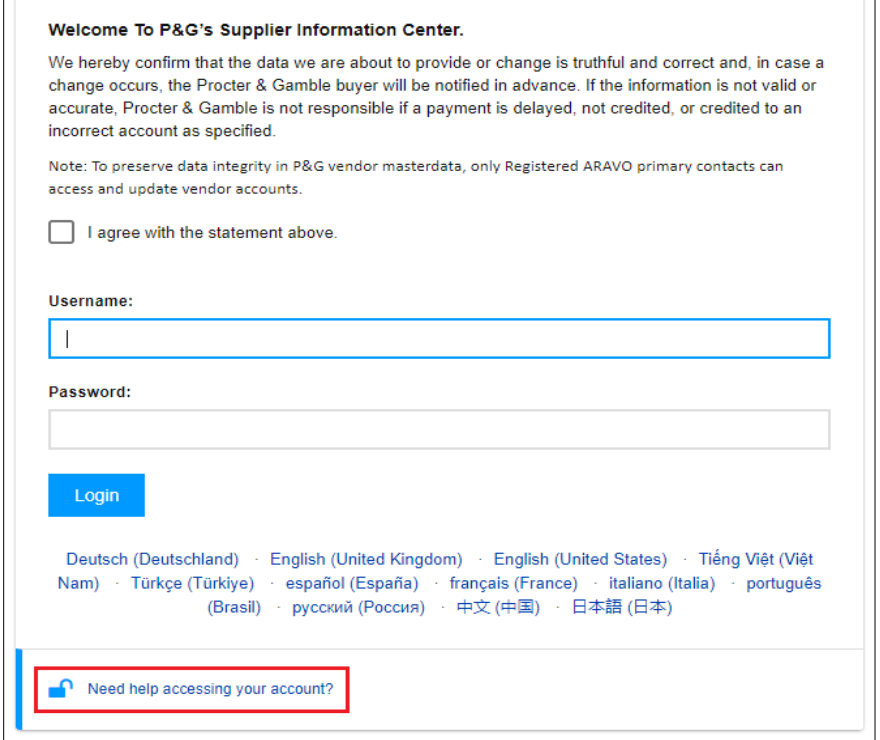

Pel

**Как настроить двухфакторную аутентификацию Aravo, используя приложениеаутентификатор**

**Шаг 2.** Войдя в систему, выберите настройку двухфакторной аутентификации через приложение-аутентификатор.

- Выберите Authenticator app, recommended («Приложение-аутентификатор, рекомендуется») *(Обратите внимание: можно выбрать только 1 метод)*
- Нажмите Continue («Продолжить»).

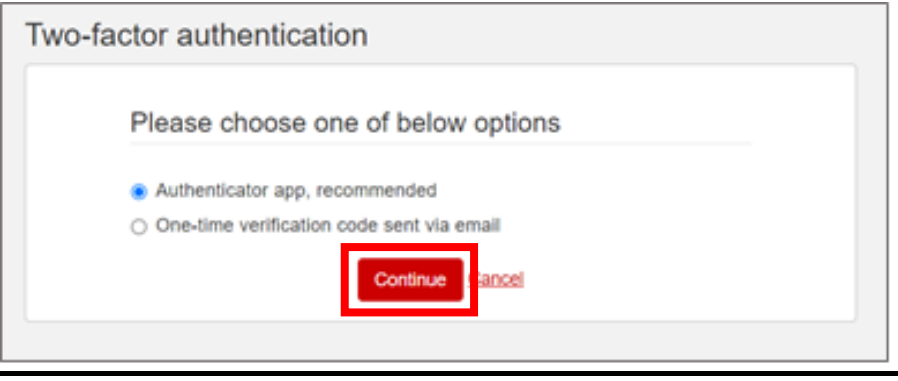

#### **Резюме**

**P&G** 

Вы можете установить и настроить приложение-аутентификатор в следующем:

- [Мобильный телефон](#page-3-0)
- [Расширение для браузера](#page-8-0)
- [Рекомендуется: Резервное копирование учетной записи](#page-11-0)

**Как настроить двухфакторную аутентификацию Aravo, используя приложениеаутентификатор**

Выберите вариант, который лучше всего соответствует потребностям вашего бизнеса.

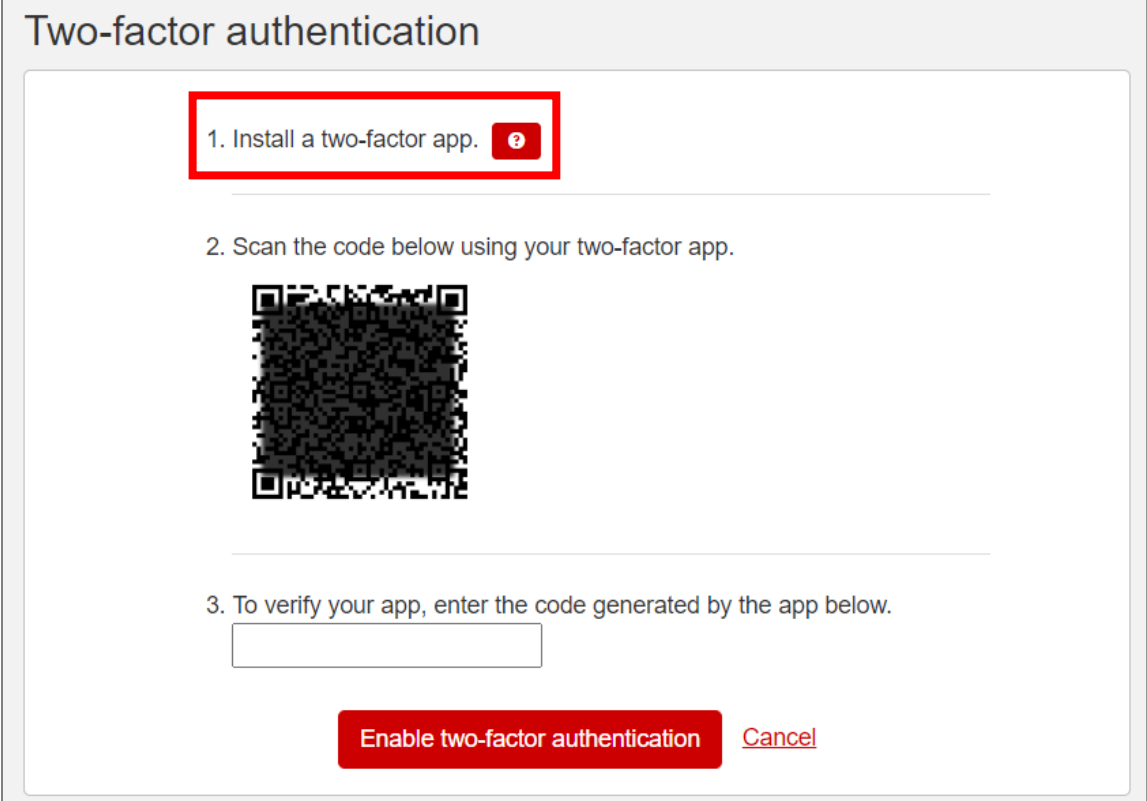

**ВАЖНАЯ ИНФОРМАЦИЯ!**P&G **рекомендует** включить резервное копирование учетной записи в выбранном приложении-аутентификаторе. Это необходимо для того, чтобы учетную запись можно было восстановить в случае потери телефона, сброса настроек или случайного удаления приложения.

P&C

Как настроить двухфакторную аутентификацию Aravo, используя приложениеаутентификатор

#### <span id="page-3-0"></span>Вариант 1: мобильный телефон

**P&G** 

Шаг 1. Установите последнюю версию приложения-аутентификатора в зависимости от операционной системы вашего мобильного телефона и предпочтений относительно приложенияаутентификатора.

#### Варианты приложения-аутентификатора

- Microsoft Authenticator («Аутентификатор Microsoft»)
- Salesforce Authenticator («Аутентификатор торговых агентов»)
- Google Authenticator (Аутентификатор Google)

#### Операционная система

- Google Android: На устройстве Android перейдите в Google Play, чтобы загрузить и установить выбранное приложение.
- Apple iOS: На устройстве Apple iOS перейдите в App Store, чтобы загрузить и установить выбранное приложение.

**Как настроить двухфакторную аутентификацию Aravo, используя приложениеаутентификатор**

**Шаг 2.** Откройте загруженное приложение и следуйте инструкциям по добавлению новой учетной записи.

• **Microsoft Authenticator («Аутентификатор Microsoft»):** для резервного копирования требуется использование и вход в учетную запись Microsoft.

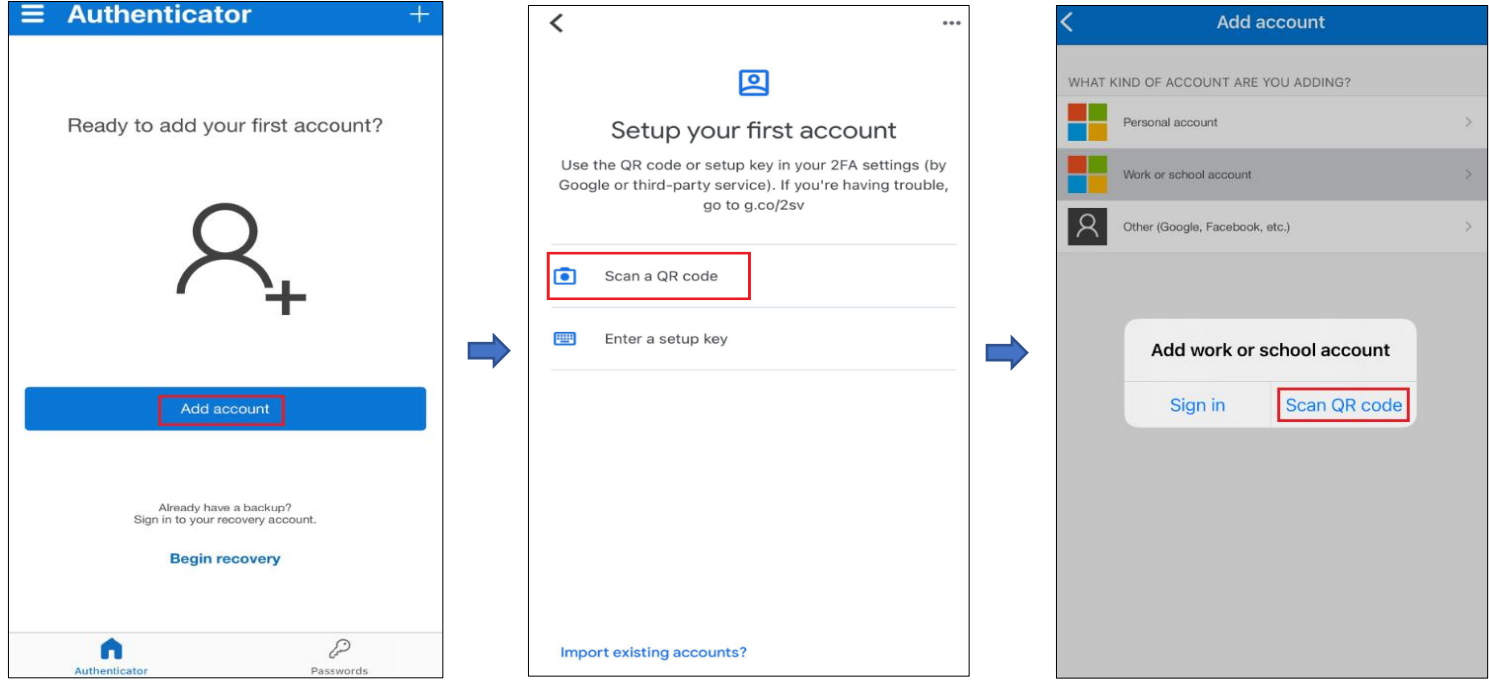

P&C

**Как настроить двухфакторную аутентификацию Aravo, используя приложениеаутентификатор**

• **Salesforce Authenticator («Аутентификатор торговых агентов»):** для резервного копирования требуется ввод и подтверждение номера мобильного телефона

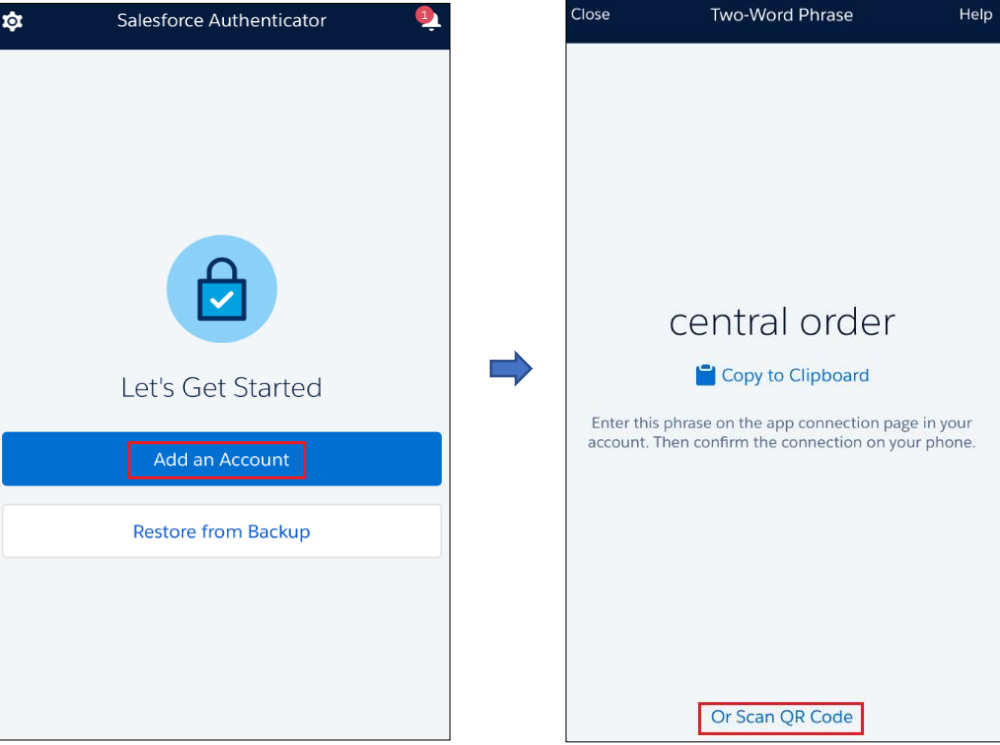

• **Google Authenticator («Аутентификатор Google):** сделайте резервную копию через экспорт учетной записи и сохраните QR-код для последующего использования

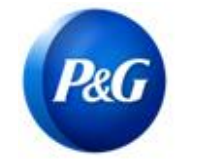

#### **Как настроить двухфакторную аутентификацию Aravo, используя приложениеаутентификатор**

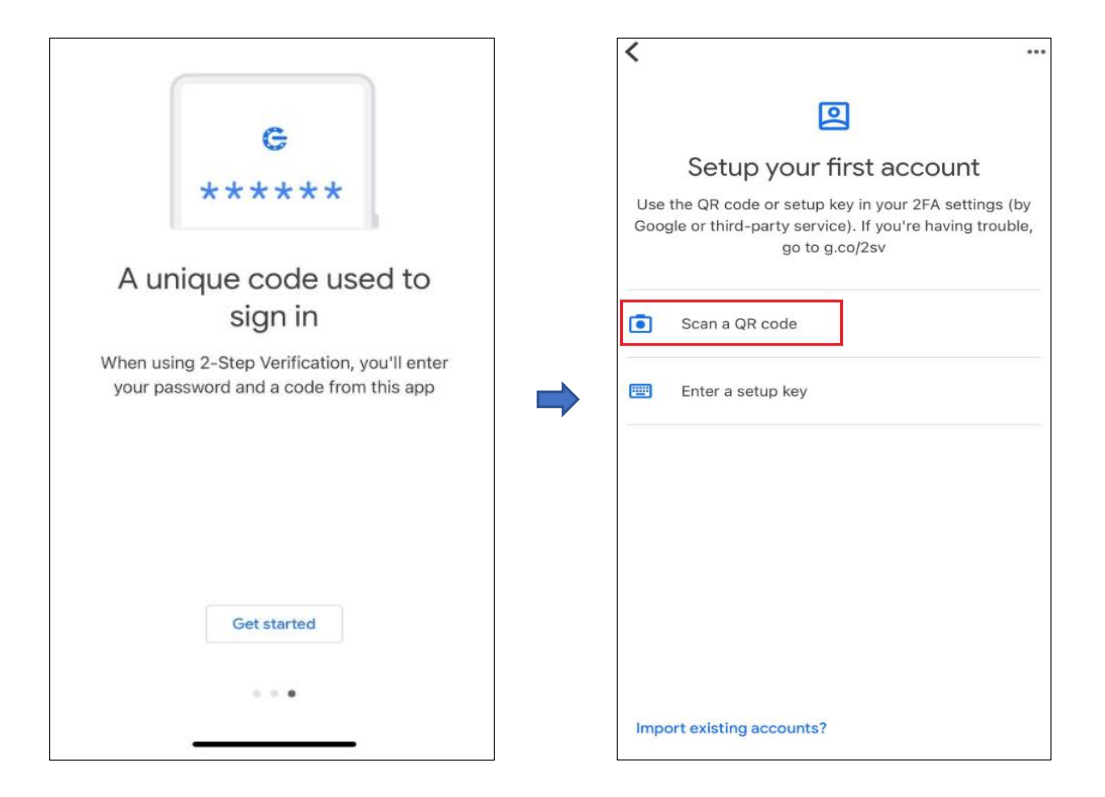

**Шаг 3.** Зарегистрируйтесь и отсканируйте QR-код на странице Aravo.

![](_page_6_Picture_6.jpeg)

**Как настроить двухфакторную аутентификацию Aravo, используя приложениеаутентификатор**

**Шаг 4.** Приложение сгенерирует 6-значный код. Введите этот код на экране настройки, затем нажмите

> Enable two-factor authentication («Включить двухфакторную аутентификацию»). Одноразовый код действует в течение 30 секунд.

![](_page_7_Picture_58.jpeg)

**Шаг 5.** После настройки многофакторной аутентификации вы сможете заходить на сайт Aravo.

![](_page_7_Picture_7.jpeg)

Как настроить двухфакторную аутентификацию Aravo, используя приложениеаутентификатор

<span id="page-8-0"></span>Вариант 2: расширение для браузера

Pel

Шаг 1. Установите расширение для браузера Google Authenticator («Аутентификатор Google»)

- Какие веб-браузеры оно поддерживает?
	- Google Chrome
	- **Mozilla Firefox**  $\bullet$
	- Microsoft Edge
- Как установить расширение?  $\bullet$ 
	- Перейдите на страницу https://chrome.google.com/webstore/detail/authenticator/bhghoamapcdpbohphigoooaddinpkbai?hl=en
	- Нажмите Add to Chrome («Добавить в Chrome»)

![](_page_8_Picture_78.jpeg)

#### Шаг 2. Нажмите на значок расширения аутентификатора в браузере

![](_page_8_Picture_14.jpeg)

Последнее обновление: Июль 2022 г. Подготовлено: Quitasol-SC

**Как настроить двухфакторную аутентификацию Aravo, используя приложениеаутентификатор**

**Шаг 3.** Нажмите на значок сканирования в правом верхнем углу окна

![](_page_9_Picture_4.jpeg)

**Шаг 4.** Нажмите и перетащите, чтобы нарисовать квадрат, полностью закрывающий QRкод на Aravo

Включите страницу многофакторной идентификации

![](_page_9_Picture_7.jpeg)

**Шаг 5.** Расширение для браузера сгенерирует 6-значный код. Введите этот код на экране настройки,

затем нажмите Enable two-factor authentication («Включить двухфакторную аутентификацию»). Одноразовый код действует только в течение 30 секунд.

**Как настроить двухфакторную аутентификацию Aravo, используя приложениеаутентификатор**

**Приложение-аутентификатор Страница Aravo**

**P&G** 

![](_page_10_Picture_5.jpeg)

![](_page_10_Picture_6.jpeg)

**Шаг 6.** После настройки многофакторной аутентификации вы сможете заходить на сайт Aravo.

![](_page_10_Picture_8.jpeg)

**Как настроить двухфакторную аутентификацию Aravo, используя приложениеаутентификатор**

#### <span id="page-11-0"></span>**Рекомендуется: резервное копирование учетной записи**

Резервное копирование и восстановление учетной записи различаются в разных приложениях.

• **Microsoft Authenticator («Аутентификатор Microsoft»)**: Нажмите Setting («Настройка»), выберите Backup this device («Резервное копирование этого устройства») и введите учетную запись Microsoft.

![](_page_11_Picture_6.jpeg)

Для завершения резервного копирования введите код безопасности, отправленный по электронной почте.

![](_page_11_Picture_8.jpeg)

Pel

**Как настроить двухфакторную аутентификацию Aravo, используя приложениеаутентификатор**

• **Salesforce Authenticator («Аутентификатор торговых агентов»):** Нажмите Settings («Настройки») и выберите Back-up accounts («Резервное копирование учетных записей»).

![](_page_12_Figure_4.jpeg)

Введите номер мобильного телефона и дождитесь SMS от Salesforce c дальнейшими инструкциями.

Введите код для завершения резервного копирования учетной записи.

**P&G** 

![](_page_13_Picture_1.jpeg)

**Как настроить двухфакторную аутентификацию Aravo, используя приложениеаутентификатор**

![](_page_13_Picture_4.jpeg)

**Как настроить двухфакторную аутентификацию Aravo, используя приложениеаутентификатор**

• **Google Authenticator («Аутентификатор Google»):** Нажмите кнопку в правом верхнем углу экрана и выберите Export accounts («Экспорт учетных записей»).

![](_page_14_Picture_4.jpeg)

![](_page_14_Picture_5.jpeg)

Pel

**Как настроить двухфакторную аутентификацию Aravo, используя приложениеаутентификатор**

Сохраните QR-код для последующего использования, когда потребуется восстановить учетную запись.

![](_page_15_Picture_4.jpeg)

**P&G**